# **OurSG Grants (OSG) Portal CMF Application User Guide**

In line with Singapore's Smart Nation initiatives, the Ministry of Culture, Community and Youth (MCCY) and all its agencies, have partnered Government Technology Agency of Singapore (GovTech) to develop the OurSG Grants (OSG) Portal. This online portal will facilitate a more convenient application process for grants from MCCY agencies, including CMF.

CMF applications from 2021 onwards should be submitted via OurSG Grants (OSG) Portal at [https://oursggrants.gov.sg](https://oursggrants.gov.sg/)

If you need further assistance after using this user guide, you may contact the CMF Secretariat at [cmf@nac.gov.sg](mailto:cmf@nac.gov.sg)

#### **Contents**

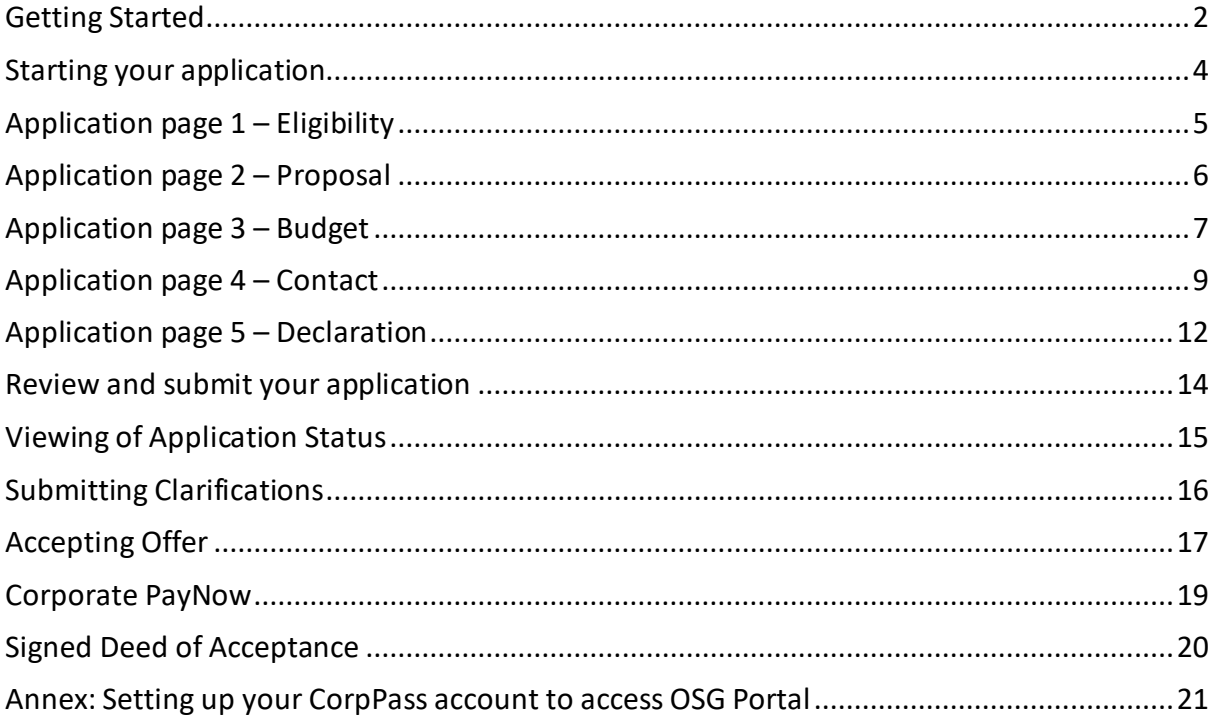

#### <span id="page-1-0"></span>Getting Started

- 1. Detailed information about the CMF is available on our CMF website at <https://www.mccy.gov.sg/cmf>
- 2. To apply for CMF using the OSG grant portal, please visit [https://oursggrants.gov.sg](https://oursggrants.gov.sg/)

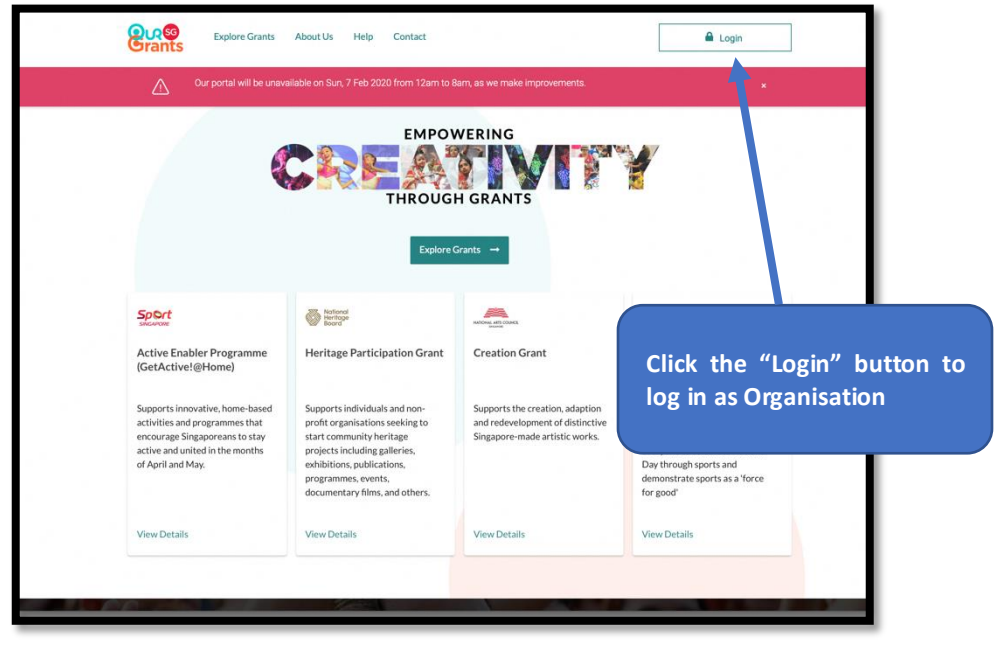

OSG Landing Page

3. After login successfully via Singpass, your organisation's OSG Dashboard will be displayed. (**If you are unable to login, please refer to "Annex: Setting up your CorpPass account to access OSG Portal"**)

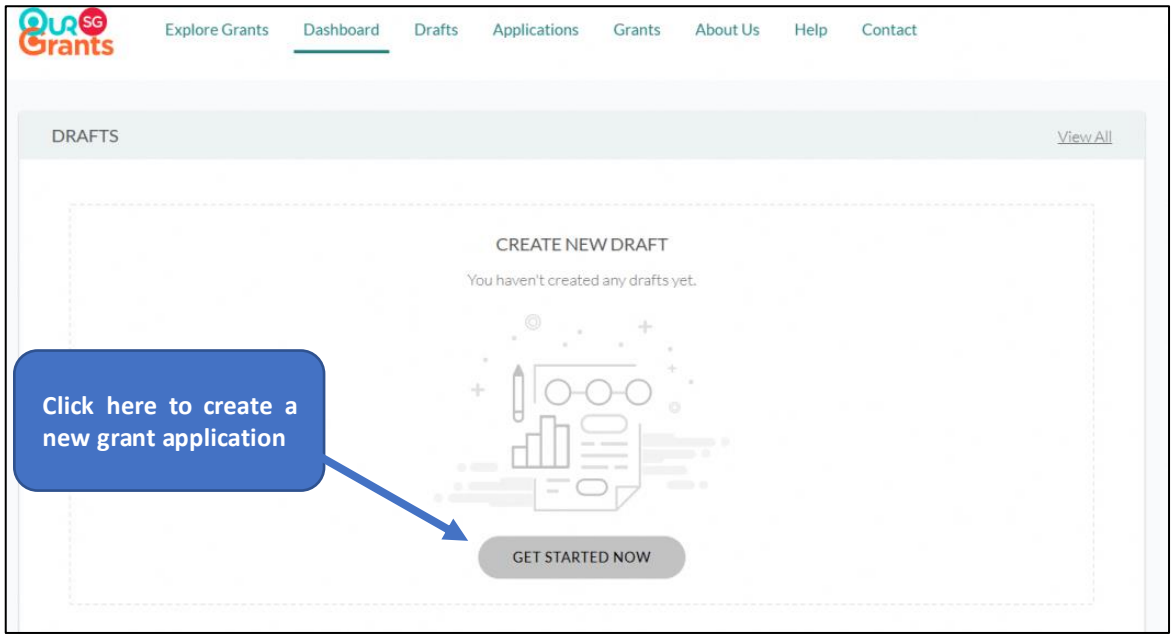

OSG Dashboard

4. Next step is to search for the CMF grant. You may use the filters on the left to search or filter grants under "NAC".

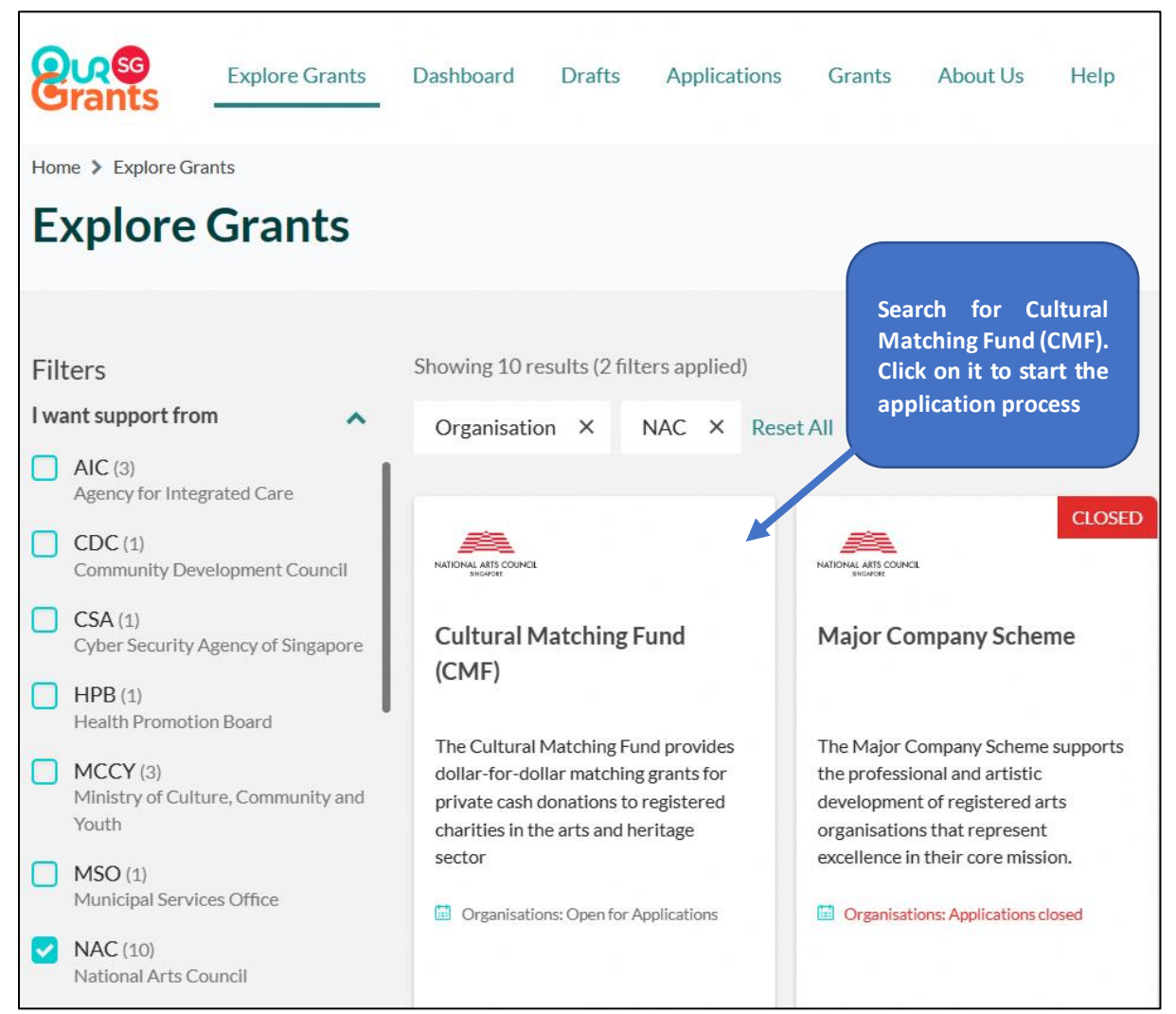

Selection of available grants – Search for CMF

#### <span id="page-3-0"></span>**Starting your application**

5. The first page you will see is the grant instructions page. On this page, you will find a brief information about the grant and the application document templates required for the application process. You can also access the link to the CMF website for the detailed grant information and guidelines.

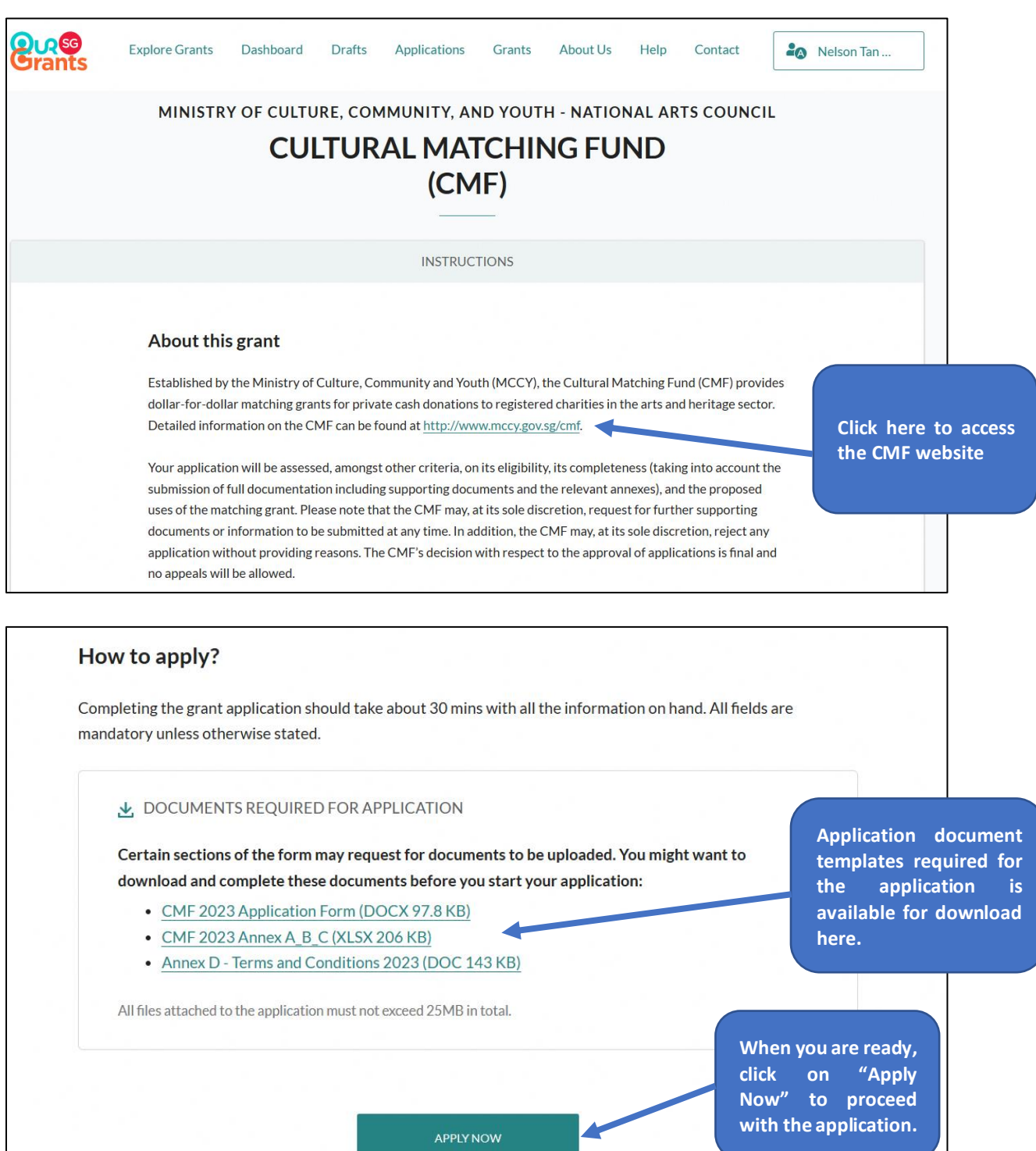

OSG – CMF Instructions page

#### <span id="page-4-0"></span>Application page 1 – Eligibility

6. There is a total of 5 pages to complete. The first page you will see is the Eligibility page. Please respond to the questions accordingly to check your organisation's eligibility to apply for the CMF grant. Only Arts and Heritage Charities and IPCs are eligible for the CMF. Please refer to our CMF website at https://www.mccy.gov.sg/cmf for more information.

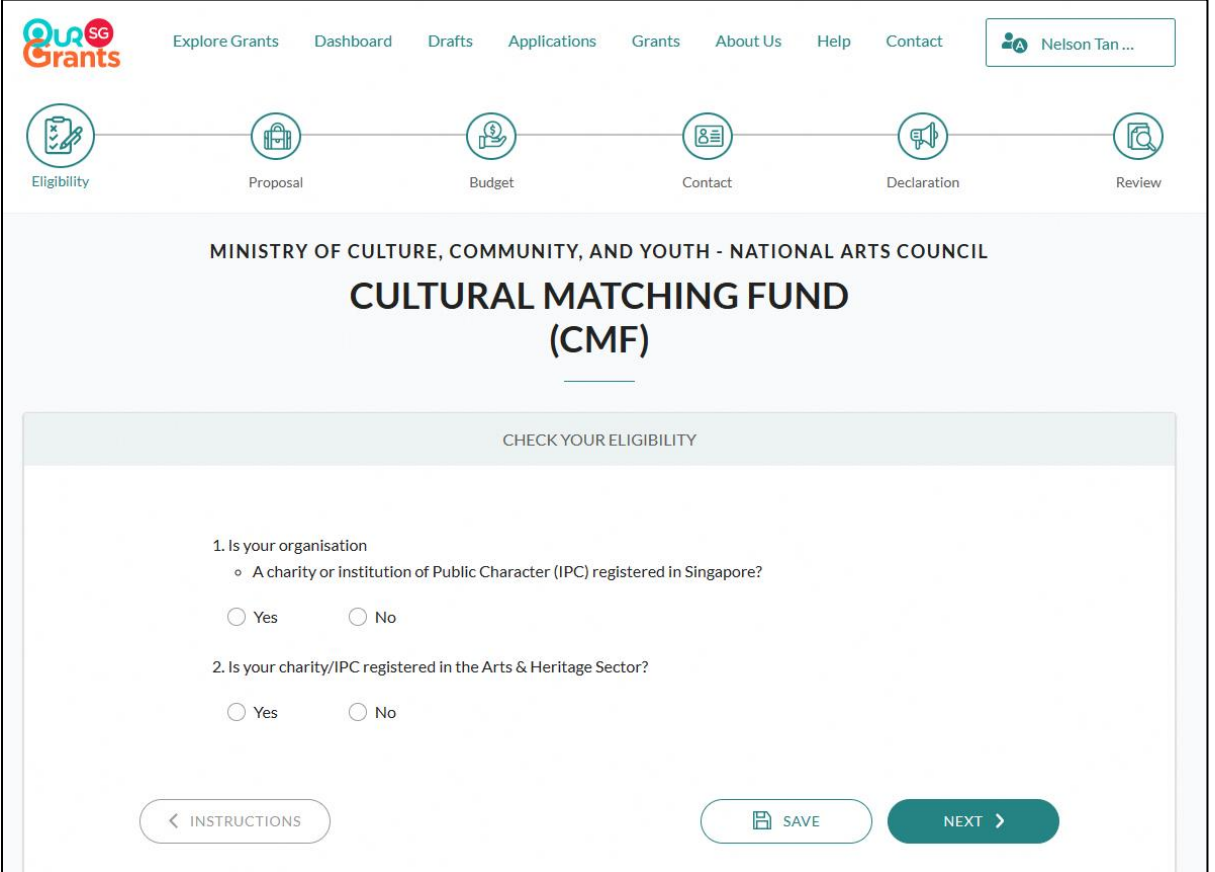

Application page 1 - Eligibility

# <span id="page-5-0"></span>Application page 2 – Proposal

7. Next page is the Proposal page. **Please enter your Application Title using the following format: Your Organisation Name CMF YYYY**

e.g. The Globe Theatre Ltd CMF 2023

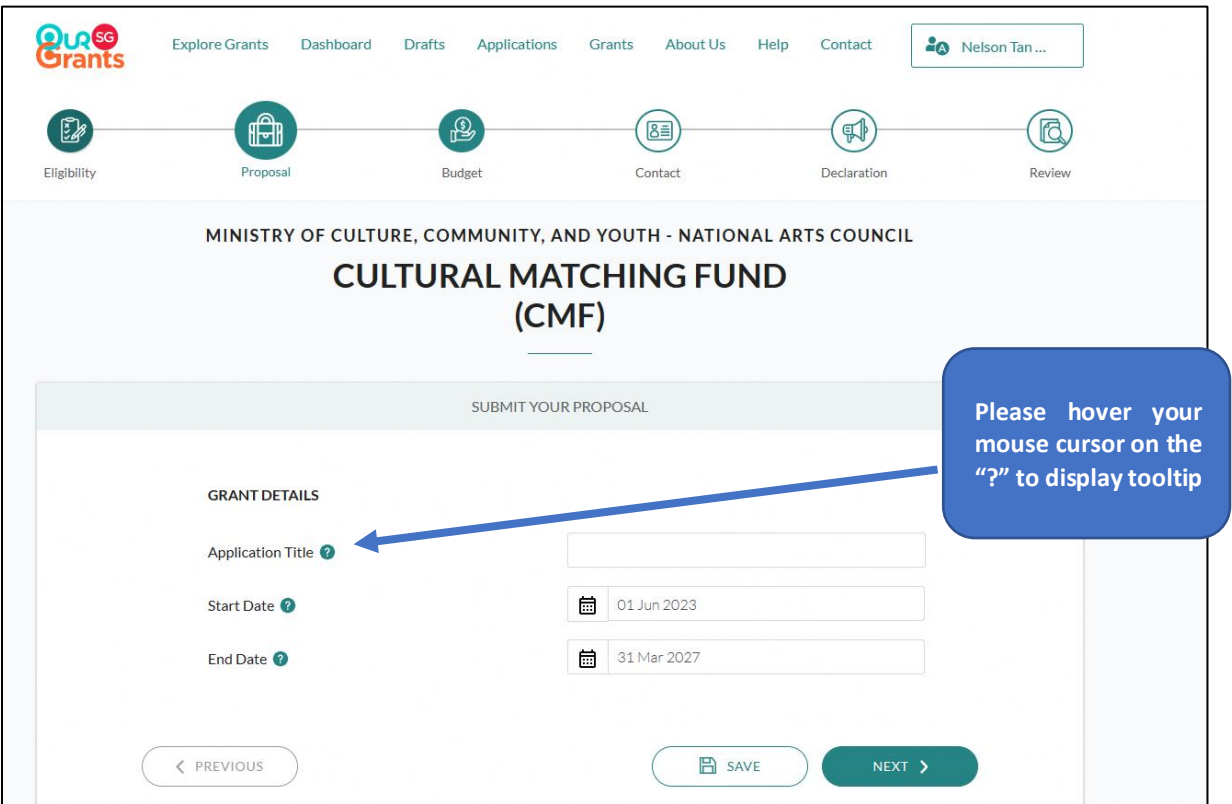

Application page 2 - Proposal

# <span id="page-6-0"></span>Application page 3 – Budget

- 8. The third page is the Budget page. Please key in your Total Donations raised and Matching Grant requested. **Please ensure the two amount tallies.**
- 9. If your organisation is intending to apply for funding from other sources, please select "Yes" and provide further details.

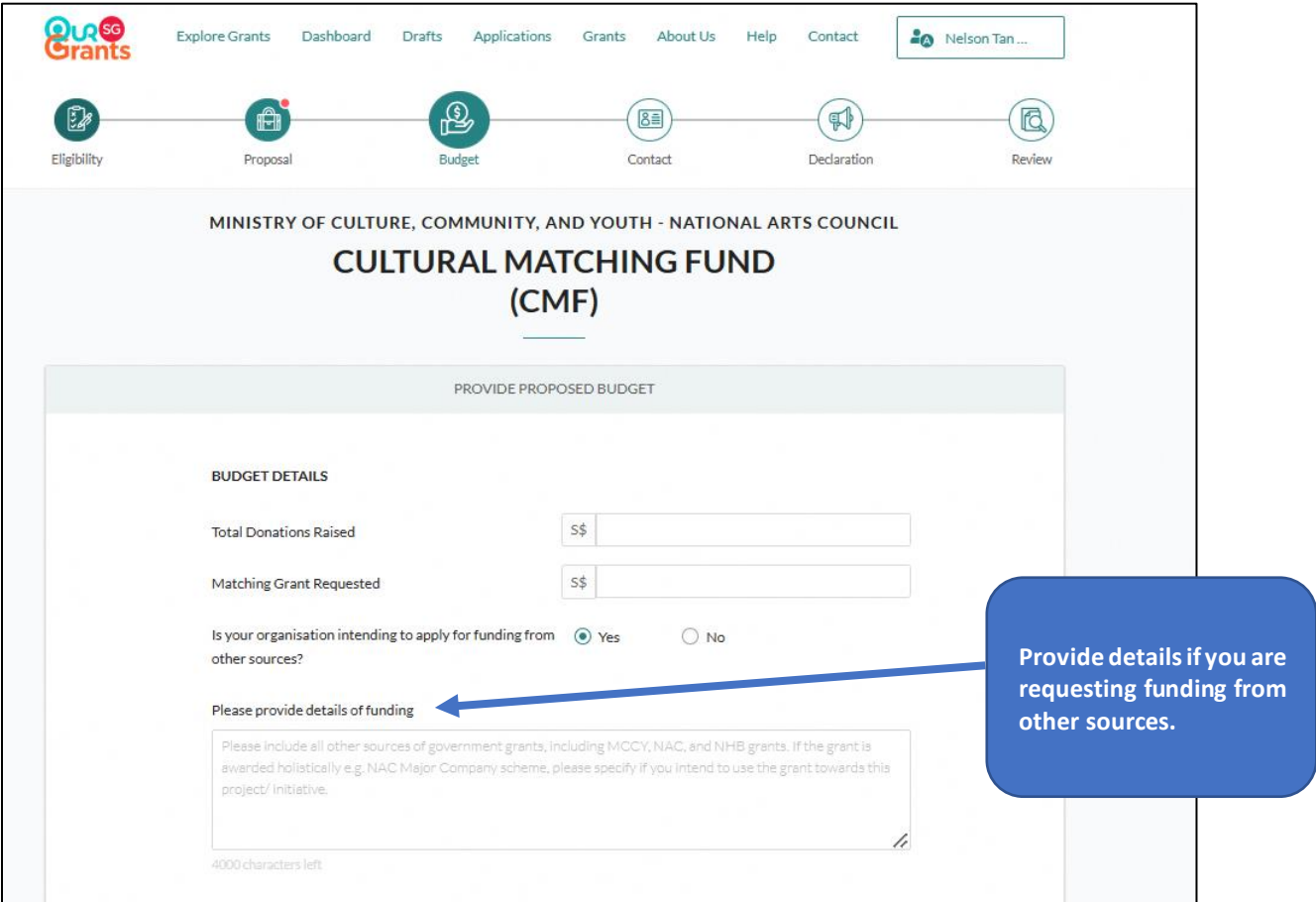

Application page 3 - Budget

#### Application page 3 – Budget (continued)

10. This is also the page to upload all the supporting documents to your CMF application:

- 1. CMF application form duly completed [in PDF format]
- 2. CMF Annex A, B & C duly completed [in Excel format]
- 3. Annex A Breakdown of Cash Donations Received certified by Chartered Accountant [in PDF format]

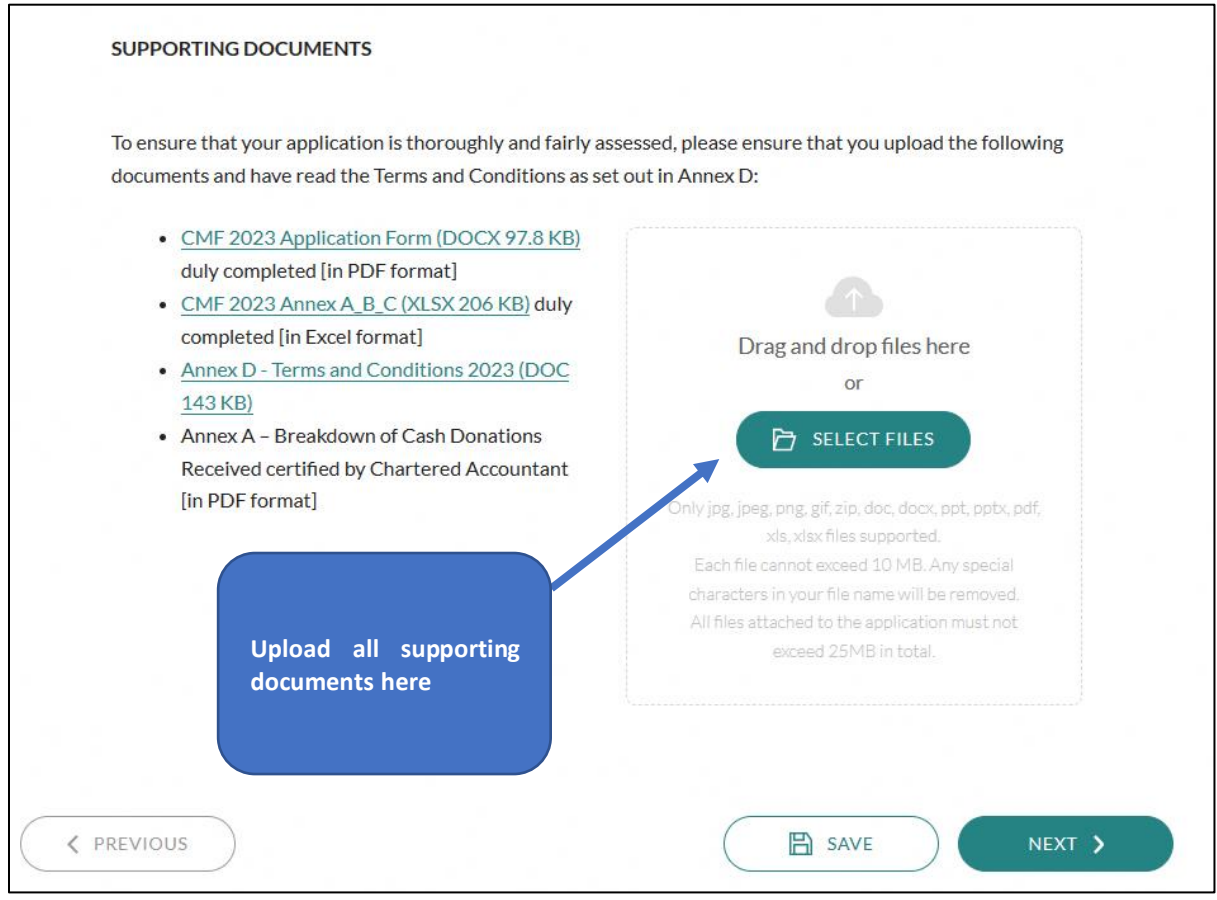

Application page 3 - Budget

#### <span id="page-8-0"></span>Application page 4 – Contact

11. Next is the Contact page. Please key in the main contact person for the application. CMF will contact this person with any queries about the application. Please also provide us an alternate contact person so that CMF can reach out should the main contact person is unavailable.

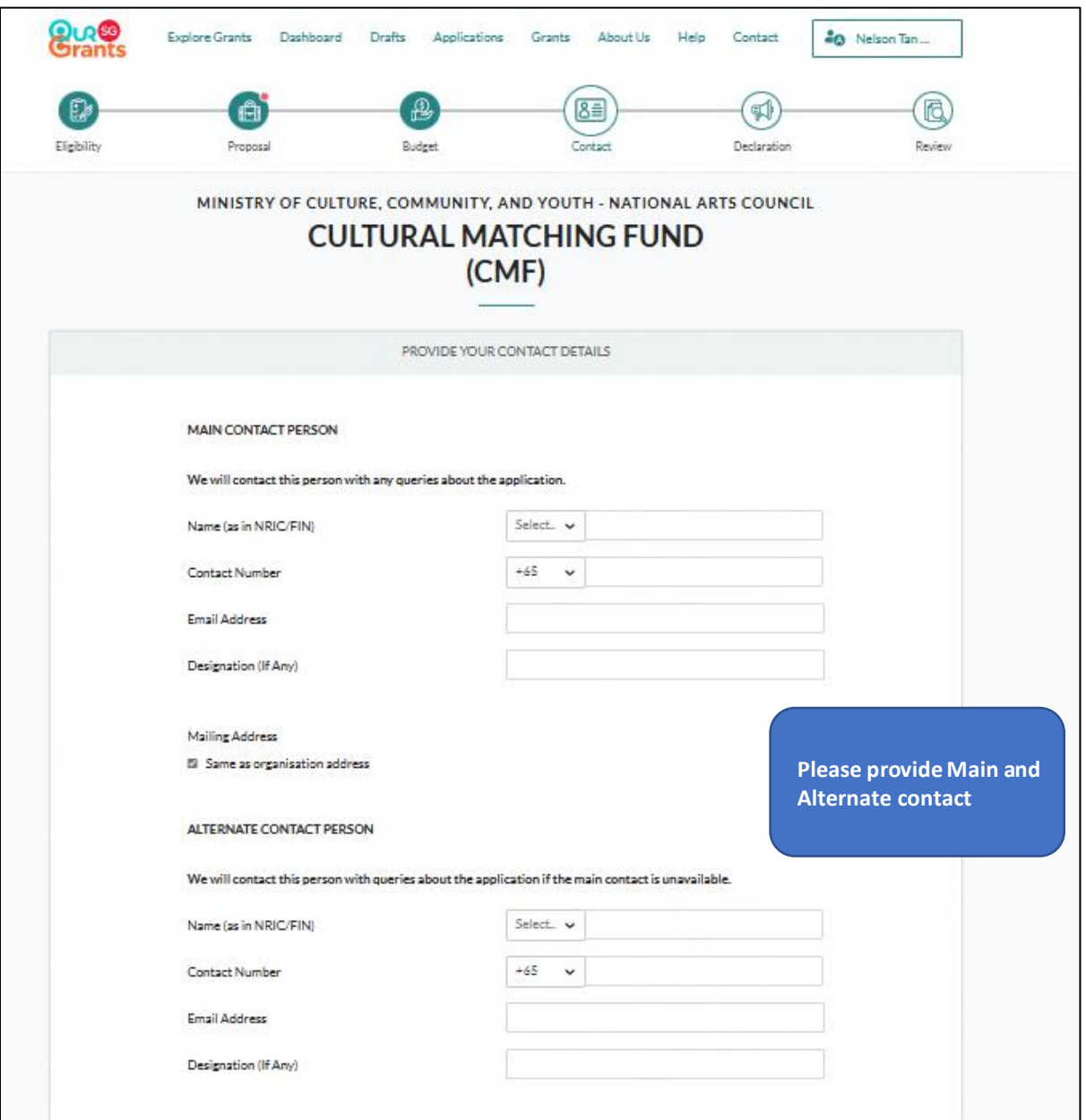

Application page 4 - Contact

# Application page 4 – Contact (continued)

12. Please click on "Retrieve Profile" if Organisation Information is empty. Please ensure the information provided is accurate.

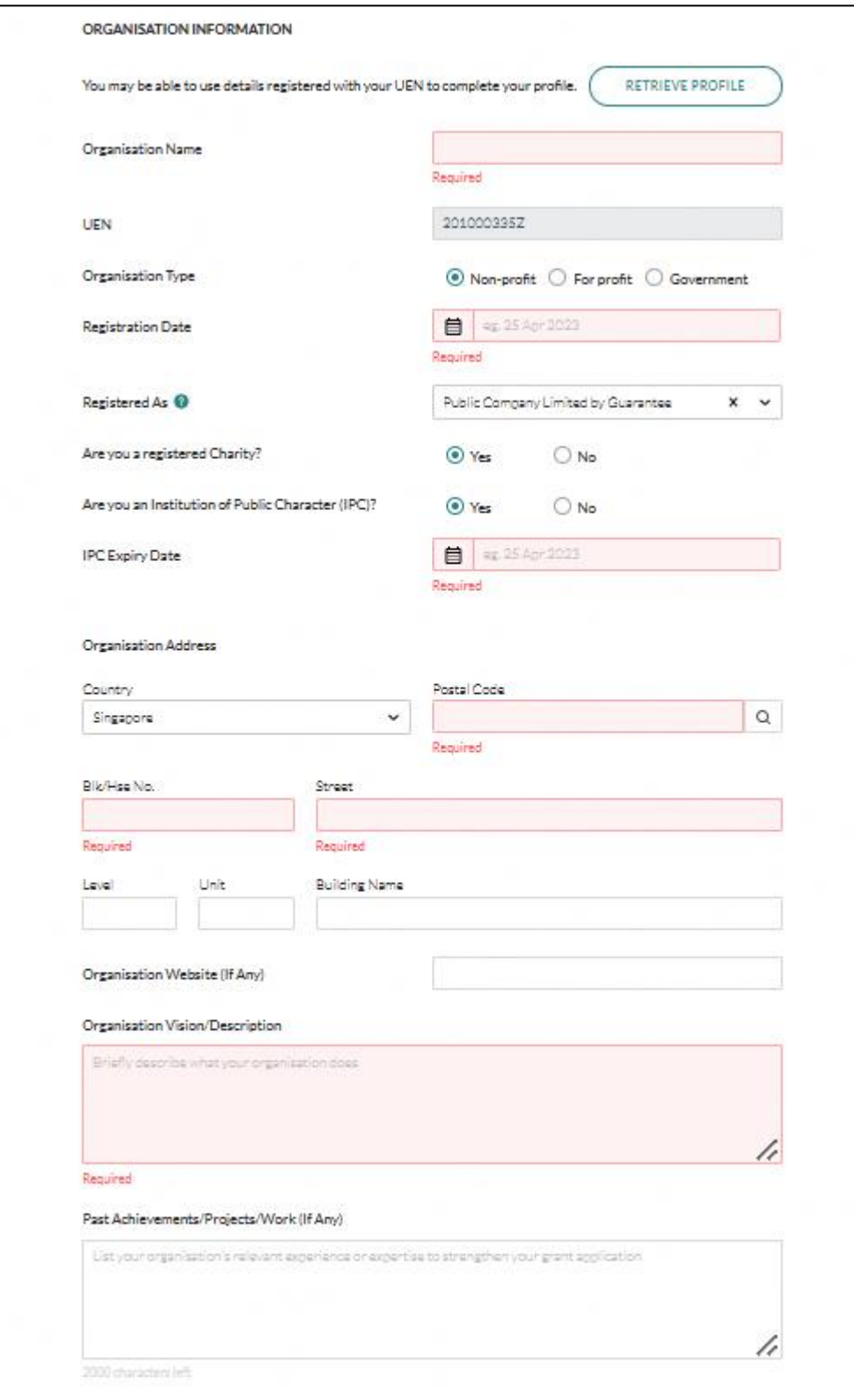

Application page 4 - Contact

### Application page 4 – Contact (continued)

13. For the contact details on Letter of Award (LOA) addressee, please provide us the Name, Designation and Email of your organisation's highest authority. This is for the purpose of email notification of application status. E.g. when the application has been approved, an email notification will be sent to the Main Contact, Alternate Contact as well as the LOA addressee.

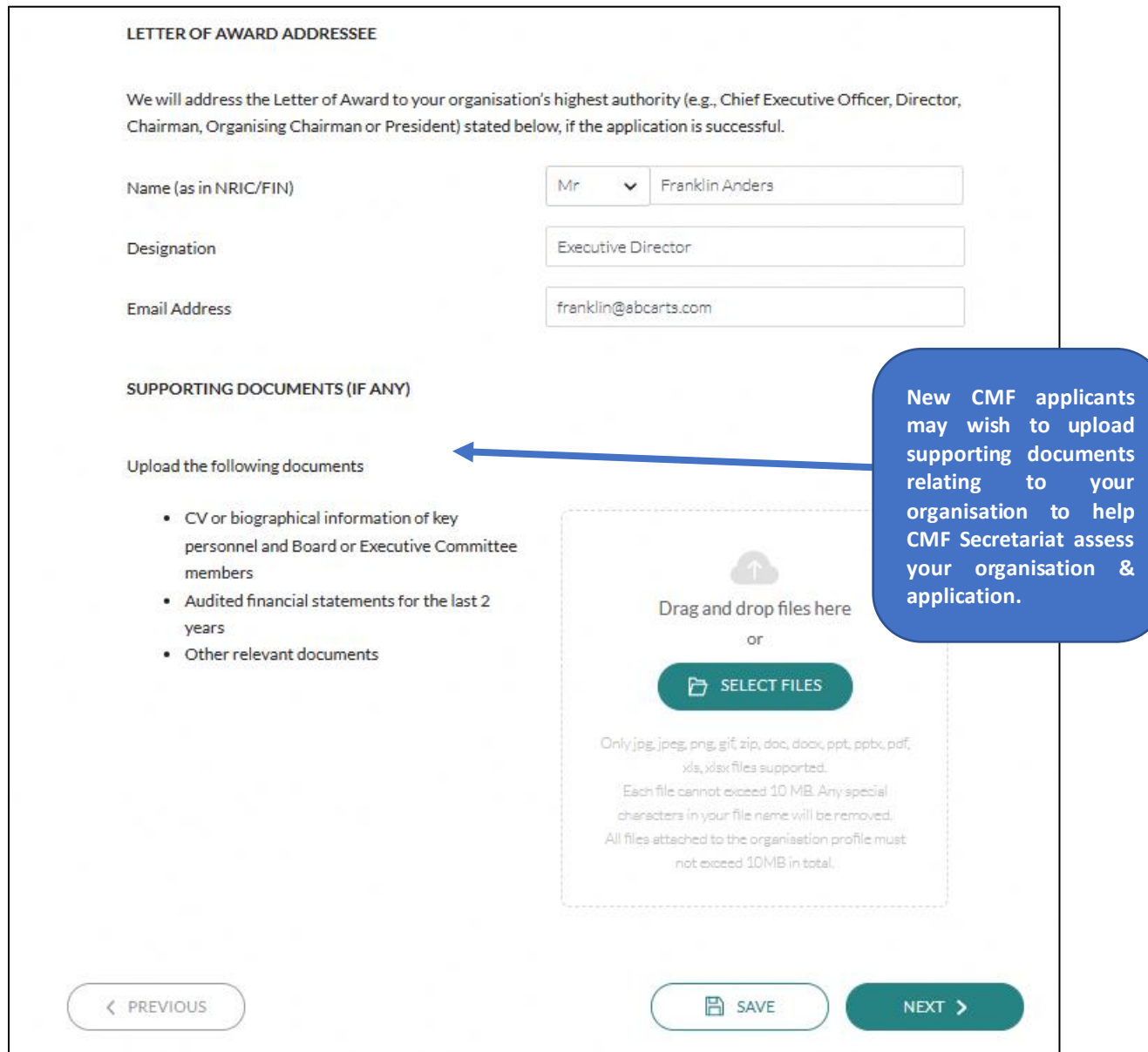

Application page 4 - Contact

# <span id="page-11-0"></span>Application page 5 – Declaration

14. Final page is the Declaration and Acknowledge page. Please read through the Conflict of Interest Disclosure questions and select the appropriate responses.

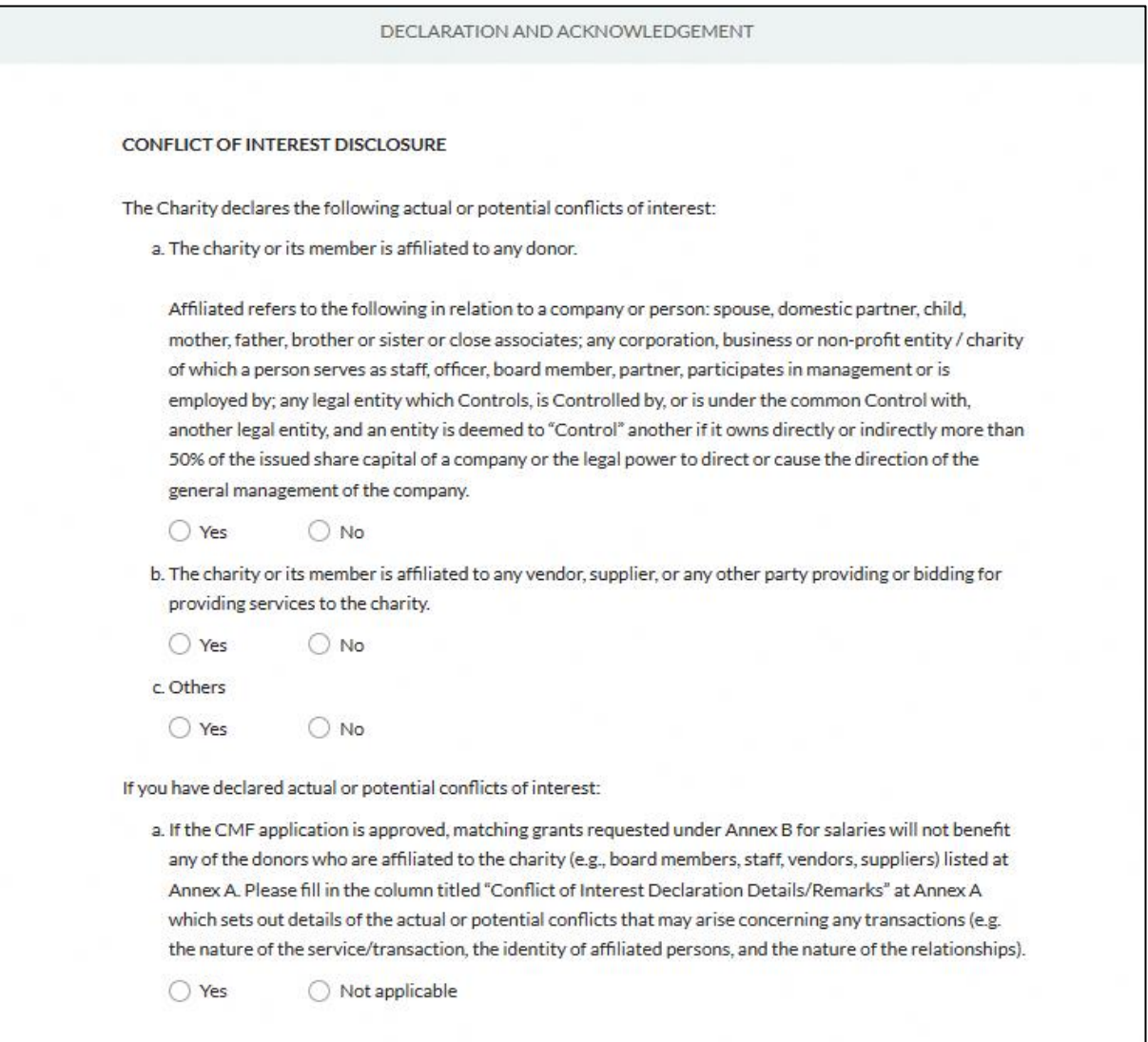

Application page 5 - Declaration

# Application page 5 – Declaration (continued)

15. Please read through the Declaration carefully and check the two boxes below. Click "Review" to review your application.

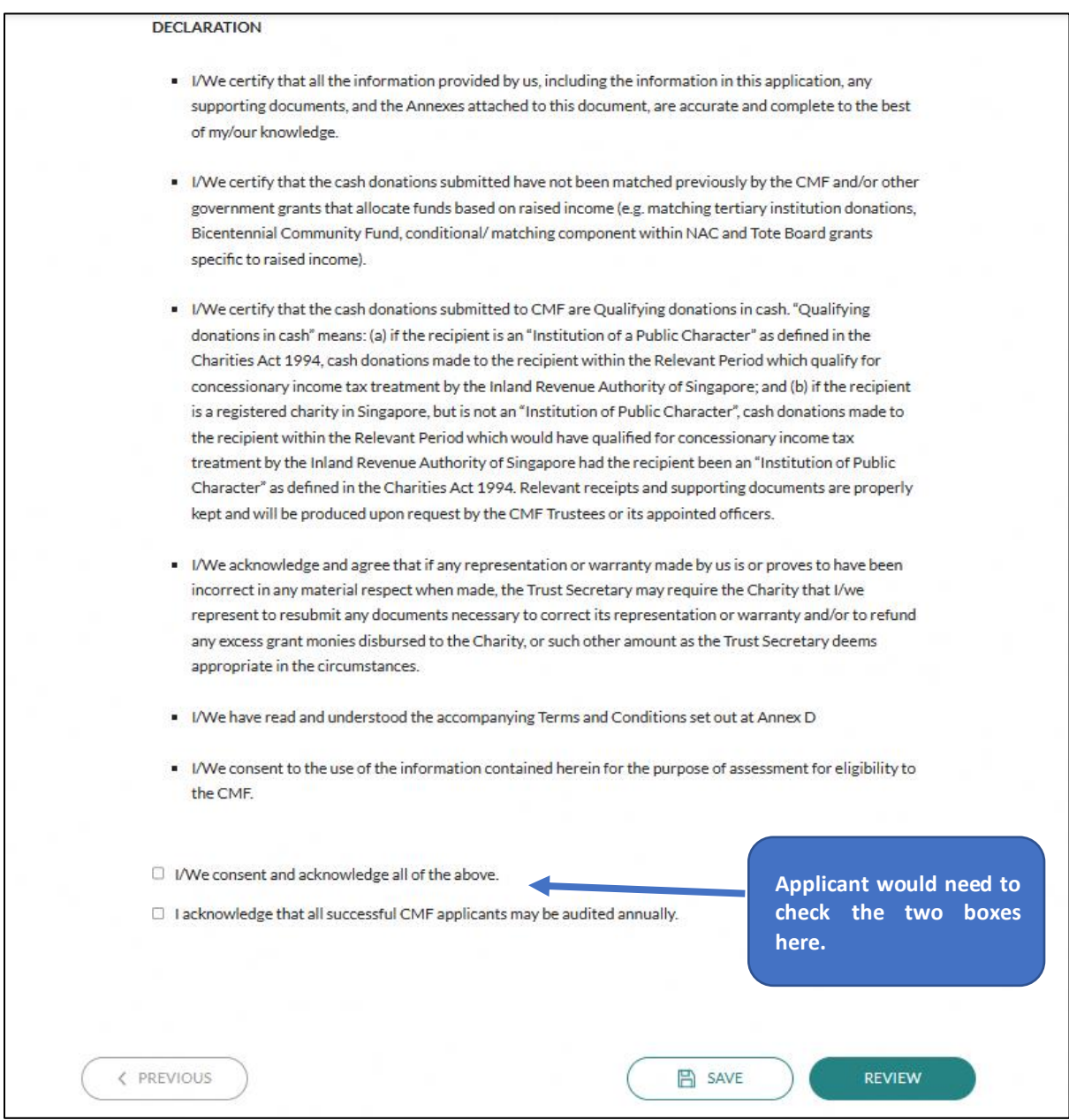

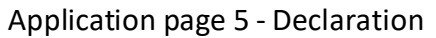

# <span id="page-13-0"></span>Review and submit your application

16. Once you have reviewed your application, only the "Submitter" or "Acceptor" have

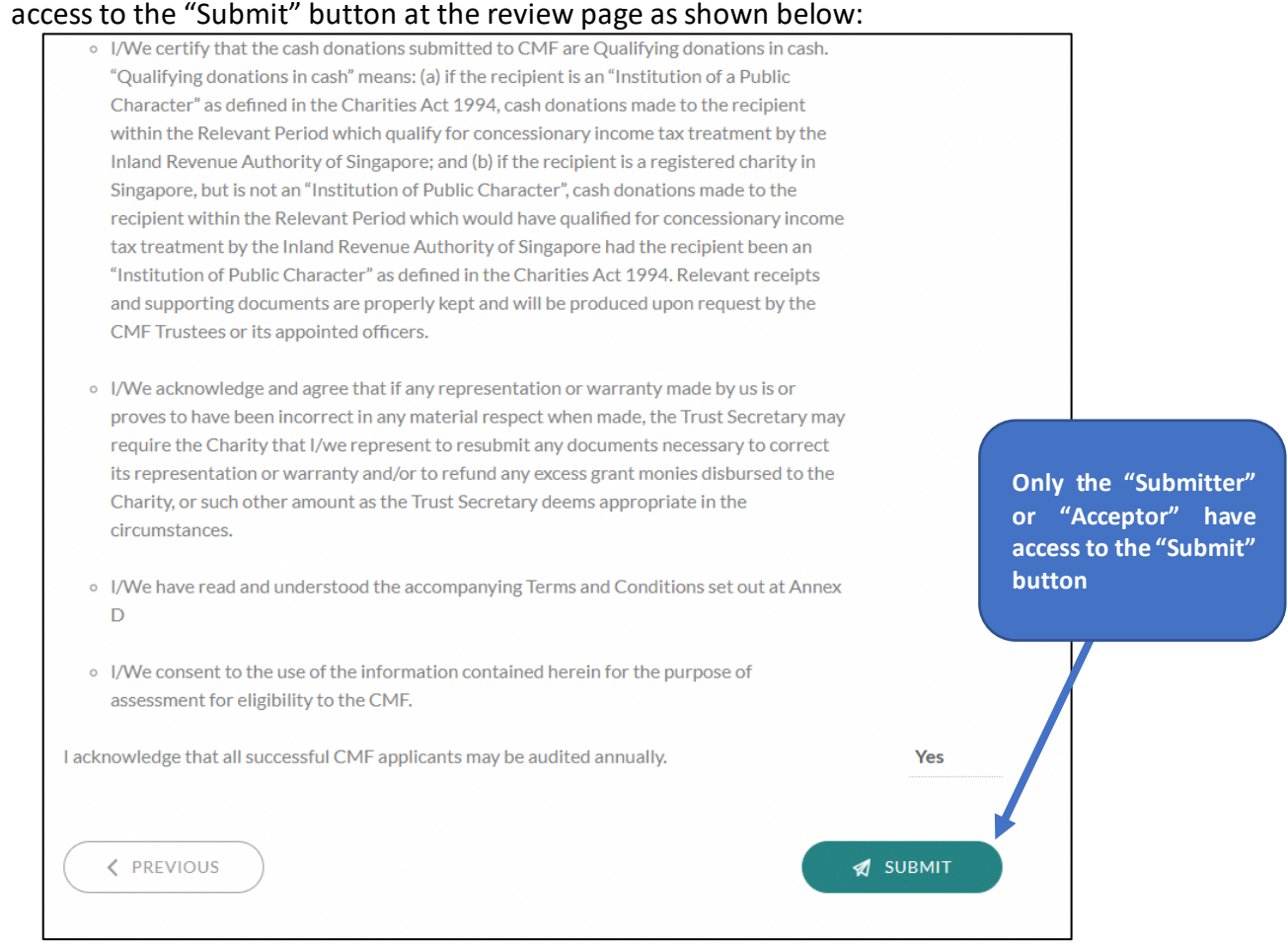

Review Your Application page

- 17. If your organisation has not yet set up the Preparer, Submitter and Acceptor Roles in OSG, please refer to Annex A for the guide.
- 18. Once you click "Submit", you will receive a prompt confirming that your application has been successfully submitted. This will include a **unique Reference ID**, which you can use to check on the status of the grant. You will also get an email confirming the successful submission of your application.

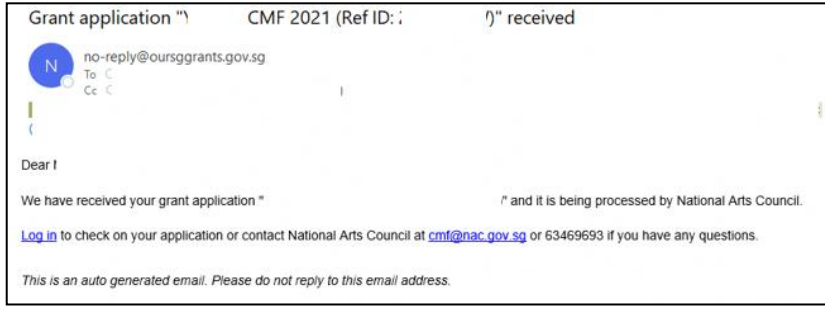

# <span id="page-14-0"></span>Viewing of Application Status

19. You may go to the Application page to retrieve your submitted application and view its latest application status.

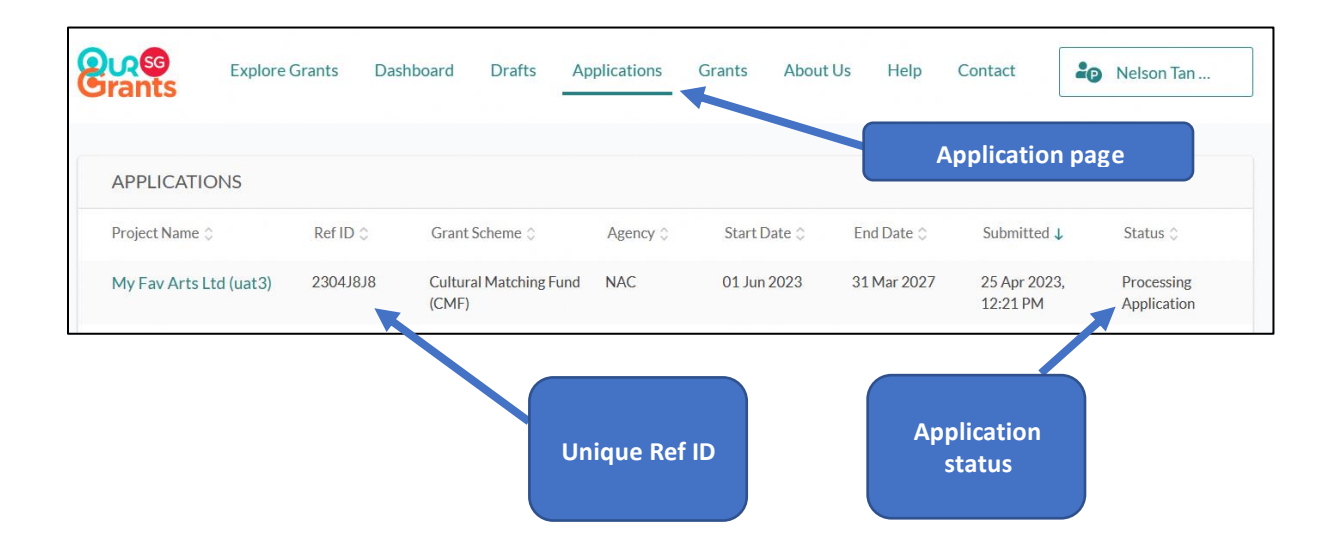

#### <span id="page-15-0"></span>**Submitting Clarifications**

20. In the course of assessing the application, CMF Secretariat may request additional information about your application. An email notification will be sent to all contact person listed in the application:

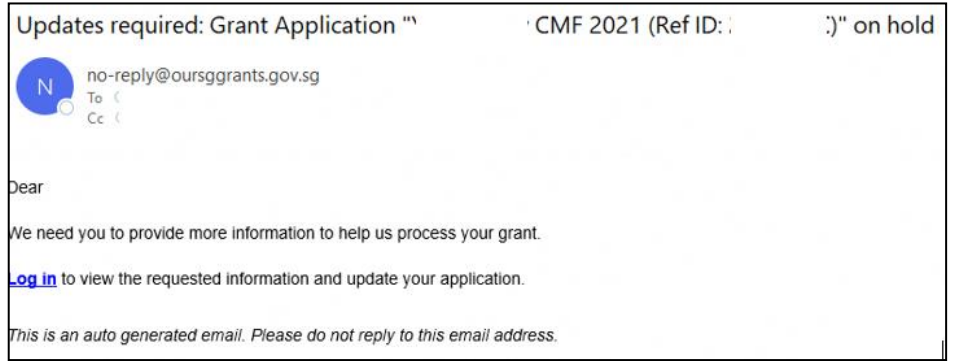

Alternatively, you may find that you need to submit more details to support your application. In this case, please contact the CMF Secretariat (please quote your Reference ID) via email [cmf@nac.gov.sg](mailto:cmf@nac.gov.sg)

#### <span id="page-16-0"></span>Accepting Offer

21. When your application is successful, you will receive an email informing you of the grant award. This email will also prompt you to log in to the OSG. Once you have logged in, go to Application page and you should see the application status as "Application Approved". Click on the "Project Name" of your CMF application to view the details.

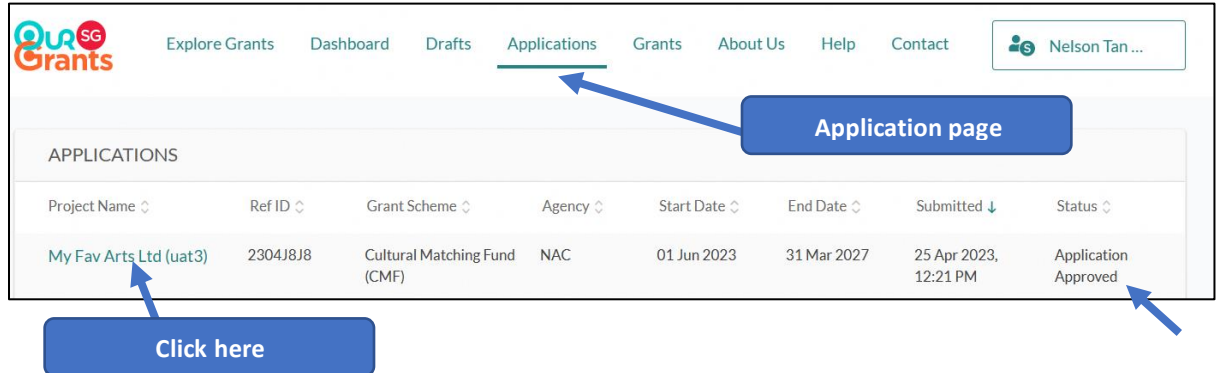

22. Click on the "View Offer" icon to review the terms of the grant awarded and to Accept or Reject the grant. **Note: The acceptance can only be done by the "Acceptor" role as assigned in the CorpPass portal. If your organisation has not yet set up the Preparer, Submitter and Acceptor Roles in OSG, please refer to Annex A for the guide.**

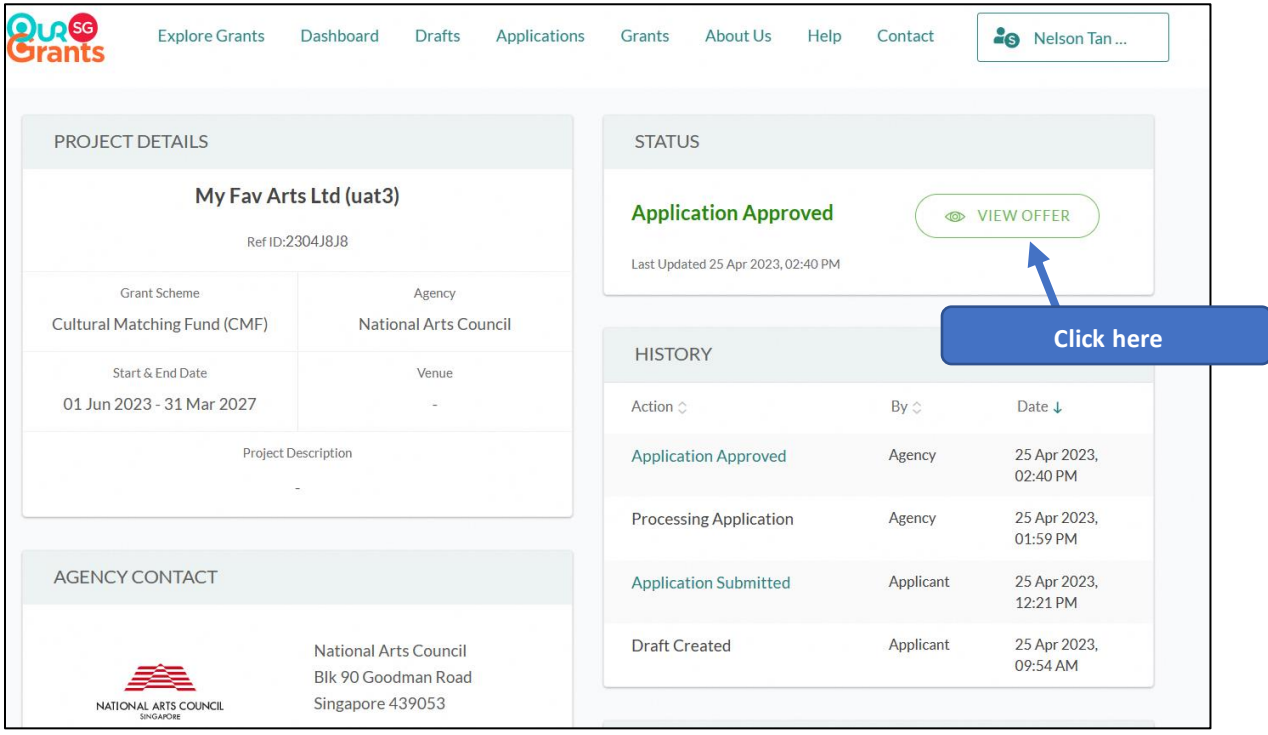

23. At this screen, you can download the **Grant Award Cover Letter and the accompanying Deed of Acceptance of Conditions of Grant**. Once you are ready to accept the grant, click on "Accept Offer". This will trigger a pop-up asking you to confirm your decision. Alternatively, you may choose to reject the grant awarded. However, do note that if you reject the award at this stage, you will need to submit a fresh application in the next application window.

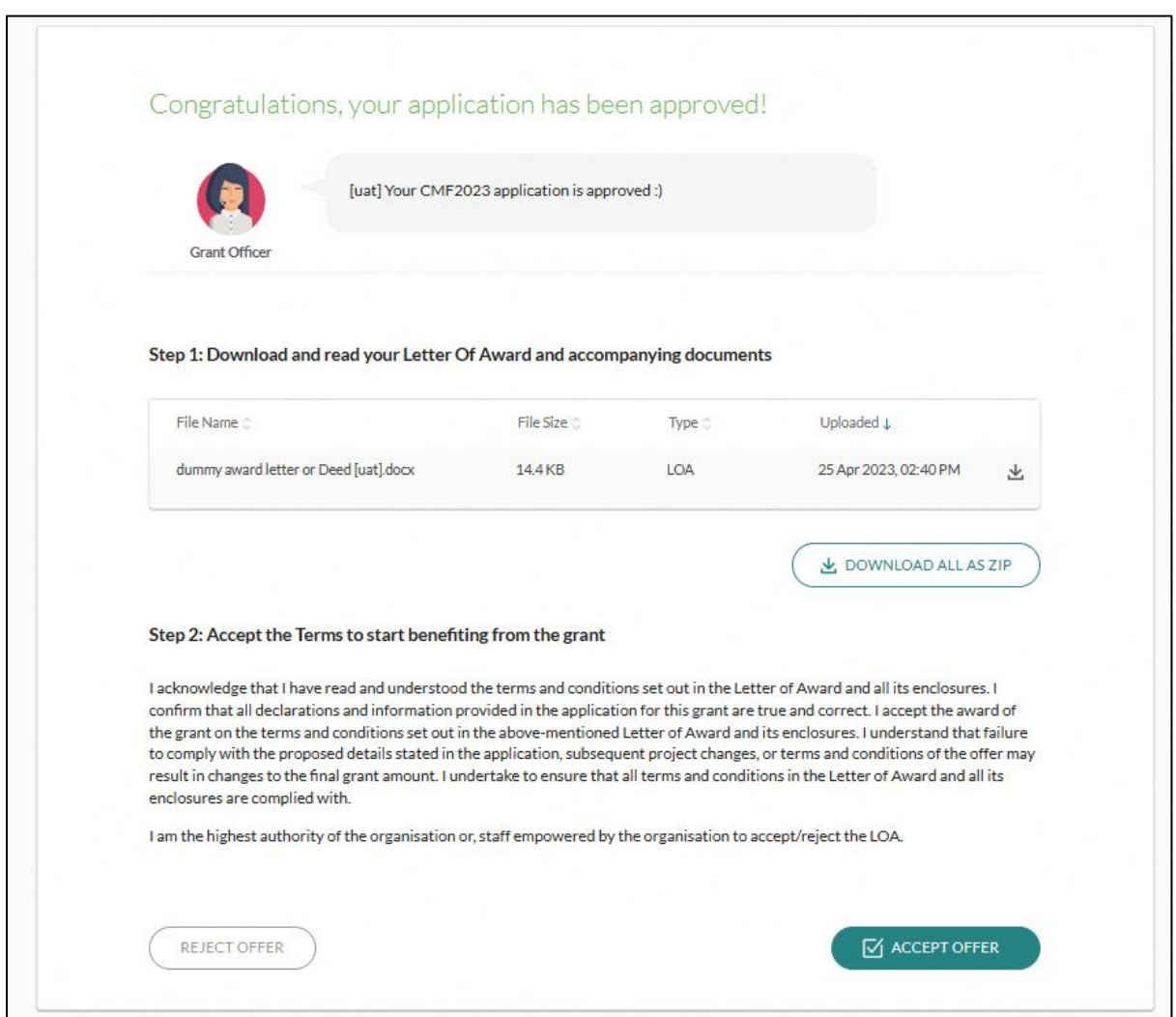

# <span id="page-18-0"></span>Corporate PayNow<sup>1</sup>

24. Once you have Accepted the grant award, you will be prompted to confirm your payment details in order to receive the CMF grant disbursement.

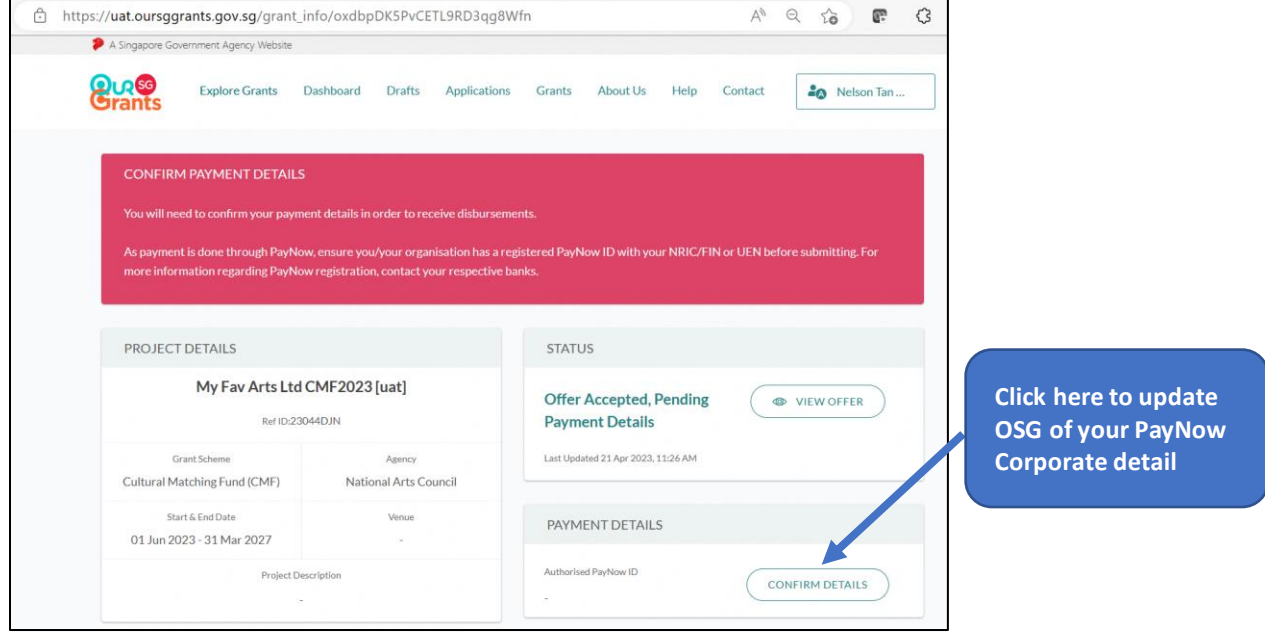

25. Organisation is to key in your **PayNow Corporate Suffix**.

**IMPORTANT**: Kindly ensure your organisation has already set up this PayNow Corporate Suffix with your bank that is maintaining your CMF dedicated bank account. Click Submit once this is done.

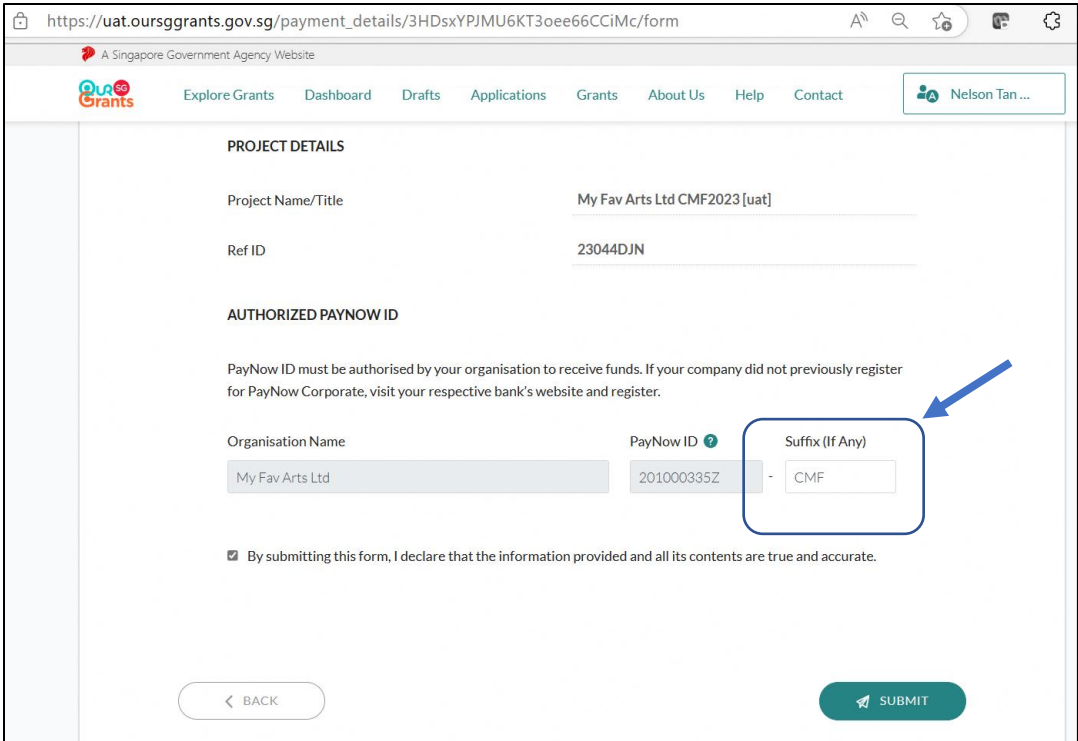

<sup>1</sup> Please refer t[o https://www.mccy.gov.sg/-/media/CMF/Corporate-PayNow.pdf](https://www.mccy.gov.sg/-/media/CMF/Corporate-PayNow.pdf) for details on how to set-up with your banks.

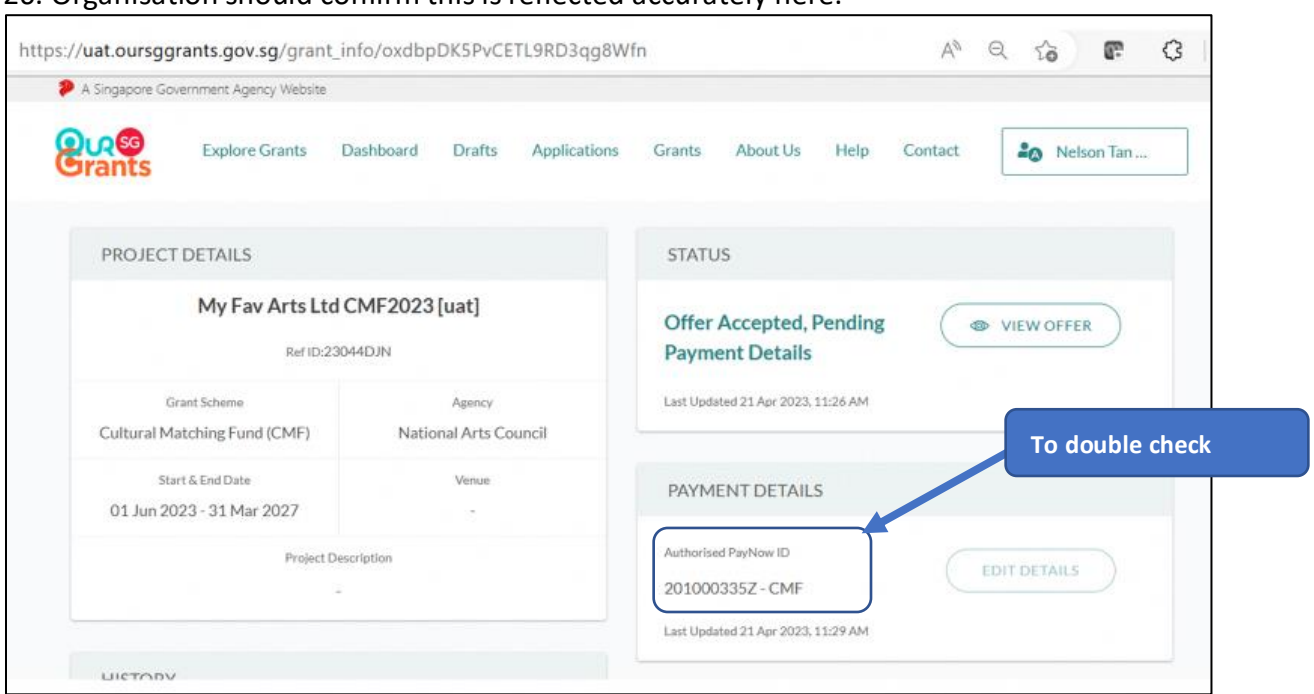

#### 26. Organisation should confirm this is reflected accurately here.

# <span id="page-19-0"></span>Signed Deed of Acceptance

27. On the same page, Organisation is to use the "Add-on Documents" function to upload the soft copy of the signed Deed of Acceptance of Conditions of Grant with Schedule 3 completed. **The CMF grant will only be disbursed after the signed Deed of Acceptance of Conditions of Grant (all pages including Schedules) is uploaded on OSG.**

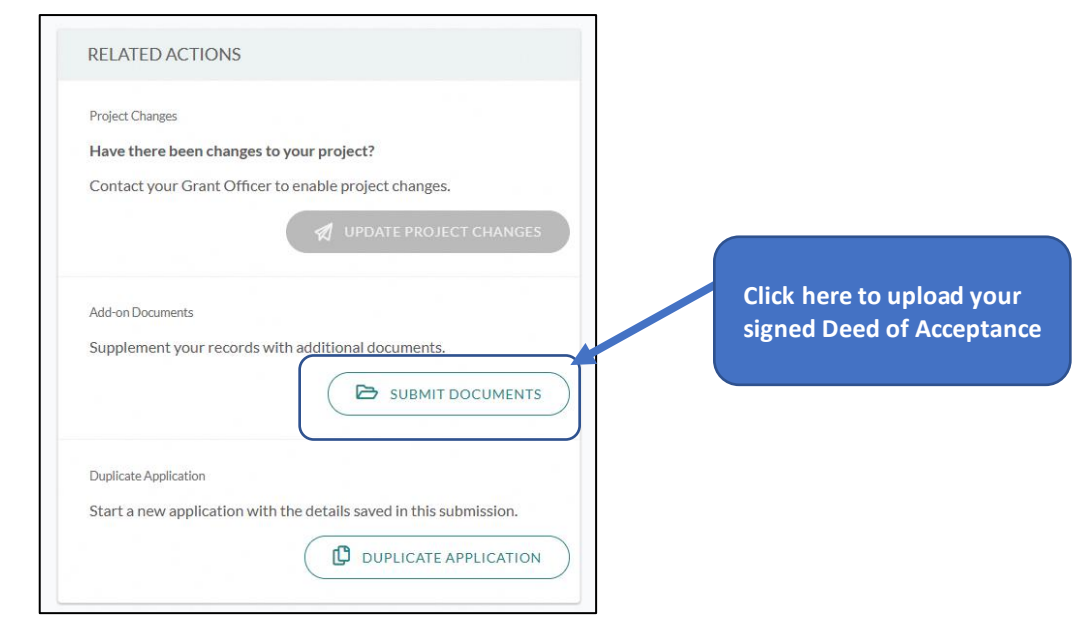

# <span id="page-20-0"></span>Annex: Setting up your CorpPass account to access OSG Portal

For organisations/users that are new to the OSG portal, your organisation's CorpPass admin should log in t[o http://www.corppass.gov.sg](http://www.corppass.gov.sg/) to add OSG portal and assign users to this e-Service.

Step 1: Add e-Service

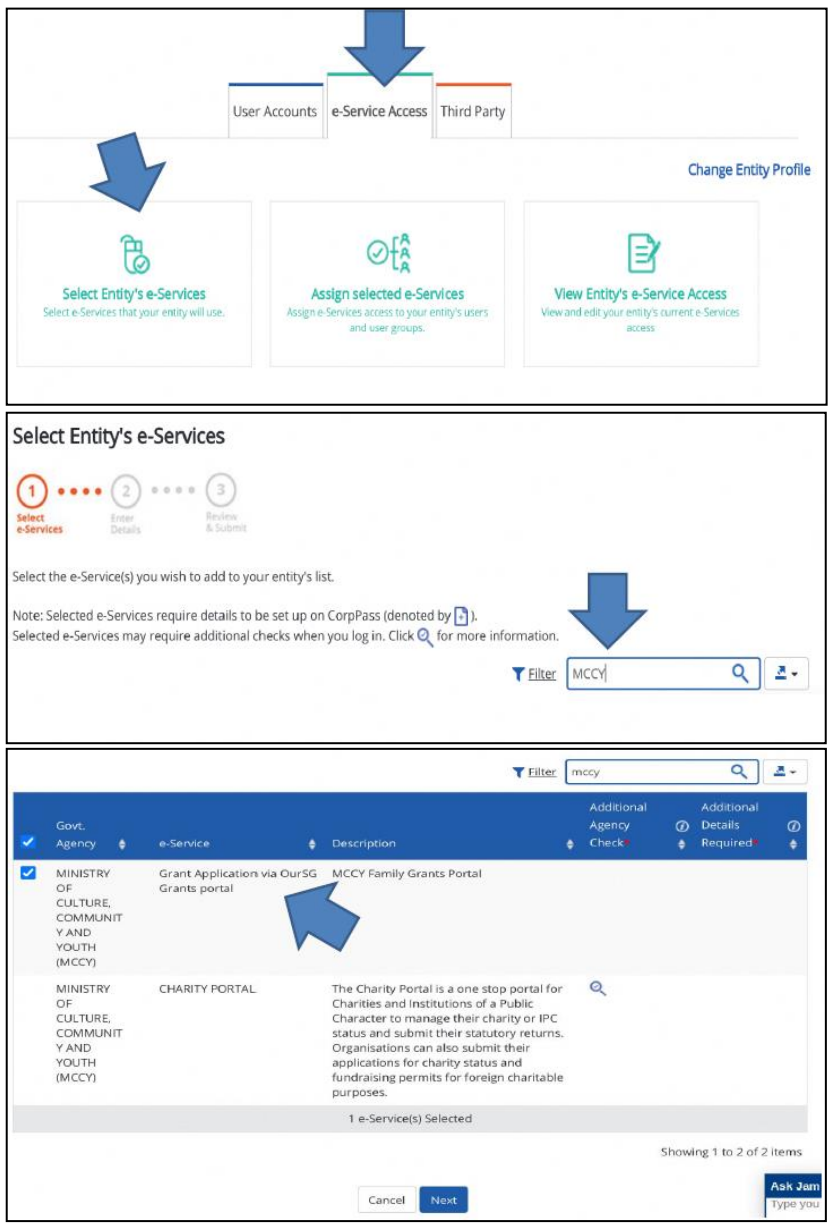

#### Step 2: Assign Users to e-Service

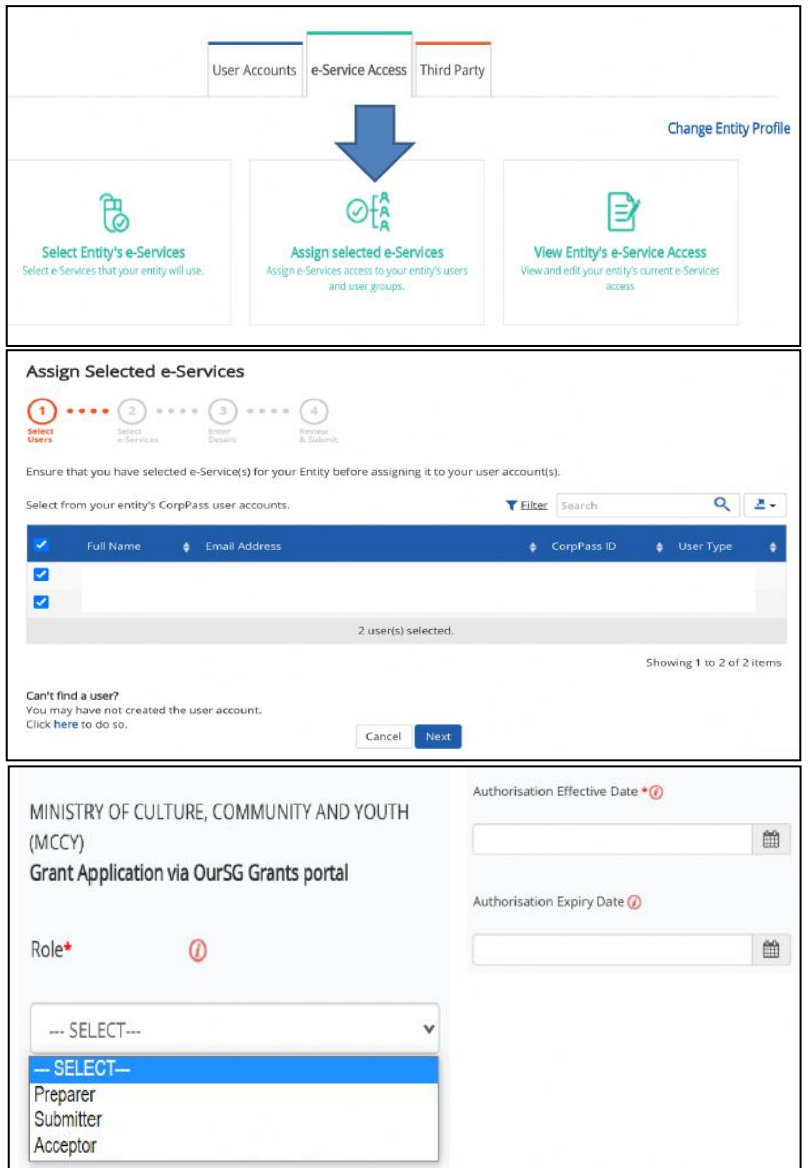

**Preparer**: Able to view, create, edit and save applications draft. **Cannot submit application. Submitter**: Able to do what Preparer can do, and **submit applications**. **Acceptor**: Able to do what Submitter can do, and **accept Letter of Award (LOA)**

**Note: Please ensure you have 1 "Acceptor" to perform the acceptance of grant award in OSG portal.**